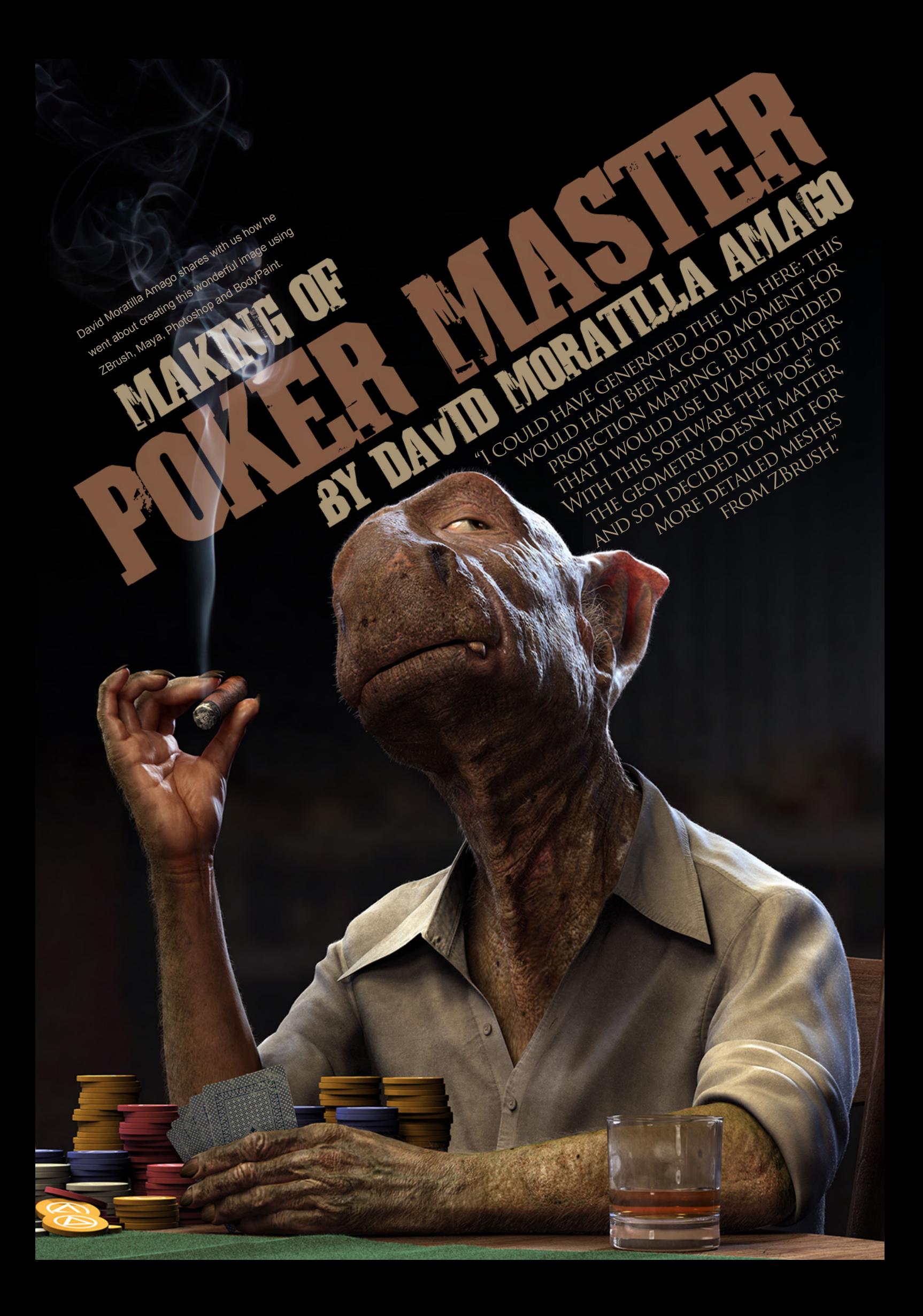

# **3dcreative**

## Making Of POKER MASTER

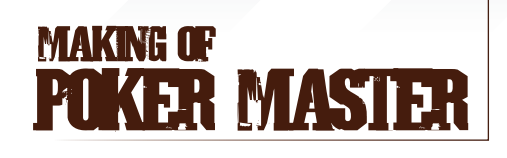

#### **Created In:**

ZBrush, Maya, Photoshop & BodyPaint

In this "Making Of" article I will try to explain the techniques that I used to create this image. I will focus mainly upon the creation of the character. I wanted to learn "new generation" tools, like ZBrush, and this project gave me the opportunity for exactly that.

#### **MODELLING**

I made a basic model in Maya, taking care to ensure that all of the polygons were four-sided (**Fig.01**), and then exported it to ZBrush.

I could have generated the UVs here; this would have been a good moment for projection mapping. But I decided that I would use UVLayout later. With this software, the "pose" of the geometry doesn't matter, and so I decided to wait for more detailed meshes from ZBrush. I imported the OBJs into a ZBrush file using SubTools. I created some reference objects, like the table and cigar, and then posed the character using Transpose Master (**Fig.02**). Using the Standard and Move brushes, I then began the process of adding detail and

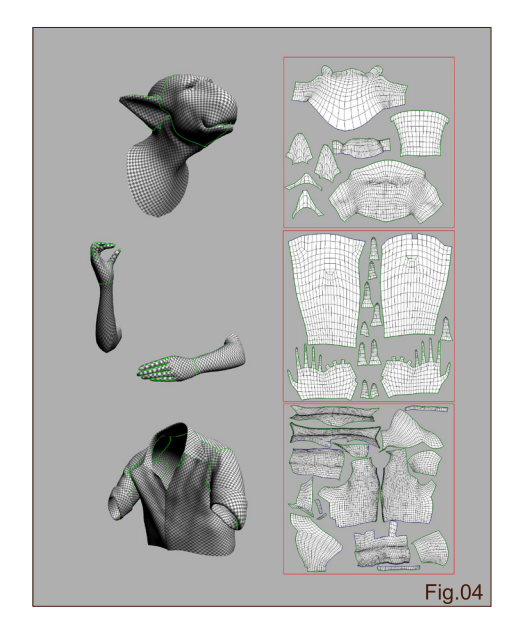

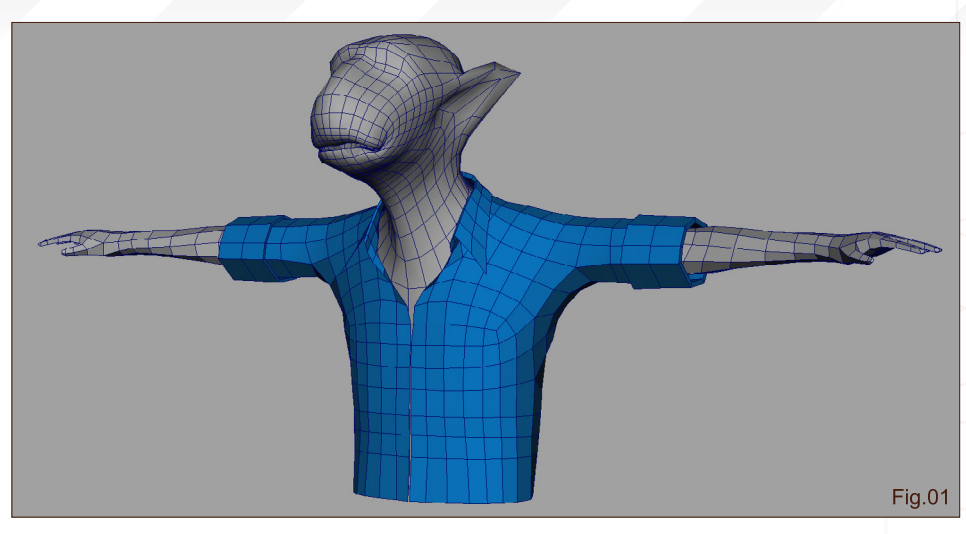

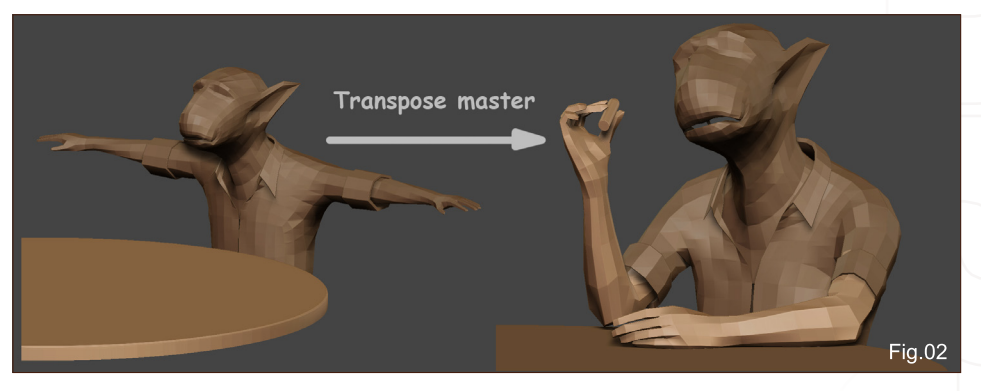

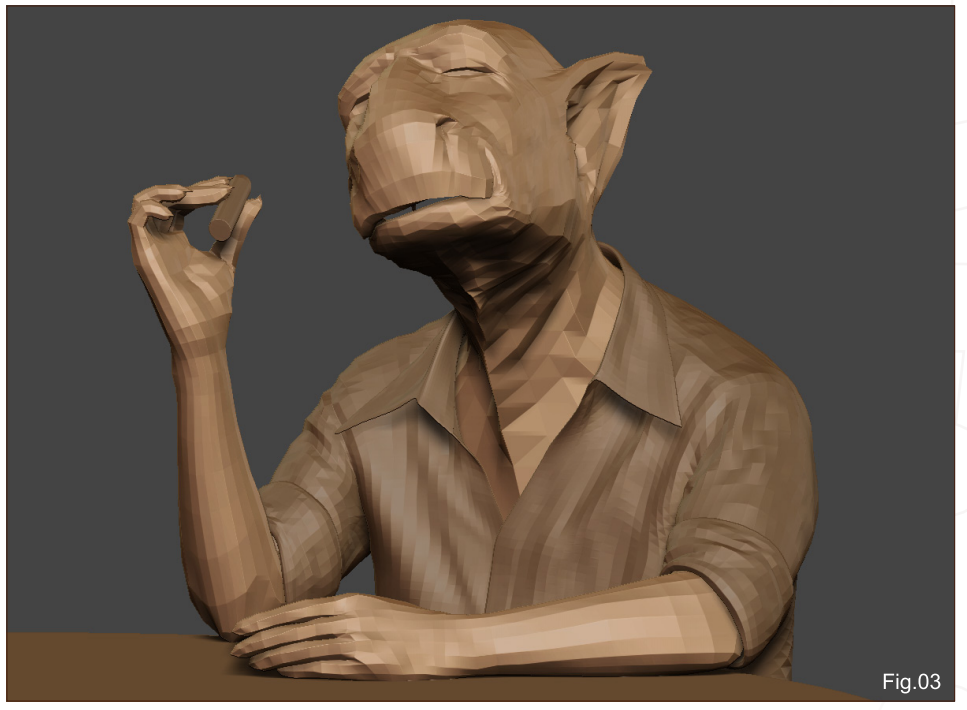

refining the meshes. I continued this until I had something similar to the geometry that I wanted, but still with a low number of polygons (**Fig.03**).

I deleted the polygons that were not going to be visible, like the torso and the interior of the shirt. I then had three different meshes: head, arms and shirt. I exported these meshes to OBJ format to create the UVs with UVLayout. In UV layout, I made some UVs shells for better distribution and less distortion of the UVs. I tried to place the seams away from the view (**Fig.04**).

[www.3dcreativemag.com](http://www.3dcreativemag.com) **page 2 Issue 046 June 2009 Issue 046 June 2009** 

#### POKER MASTER Making Of

## **3dcreative**

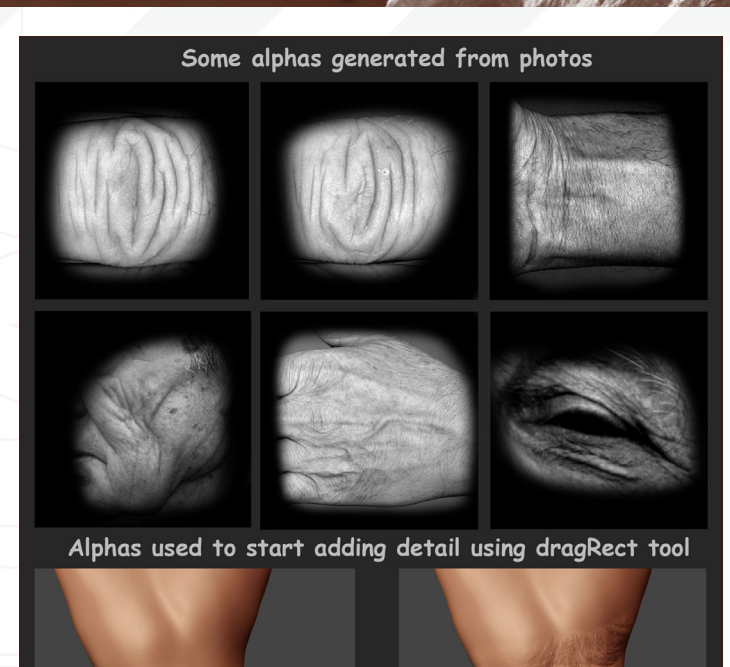

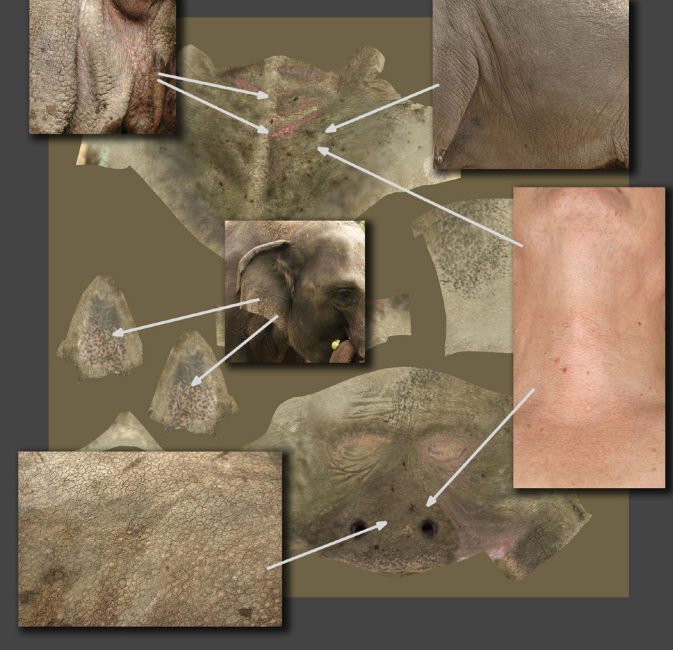

Elephant Textures: Source: CGTextures.com<br>Human Skin Texture: © www.3d.sk

#### Detailing & Texturing

Once I had the OBJs with the correct UVs, I imported back to ZBrush and started to add detail and subdivide. At this point, it was a process between ZBrush, Photoshop and BodyPaint. I used different ways to add detail, such as using alphas with the DragRect tool in ZBrush (**Fig.05**). Also, in Photoshop, I added some texture layers from photographs (**Fig.06**), and then in ZBrush I modified the geometry based on that texture, masking by intensity (**Fig.07**).

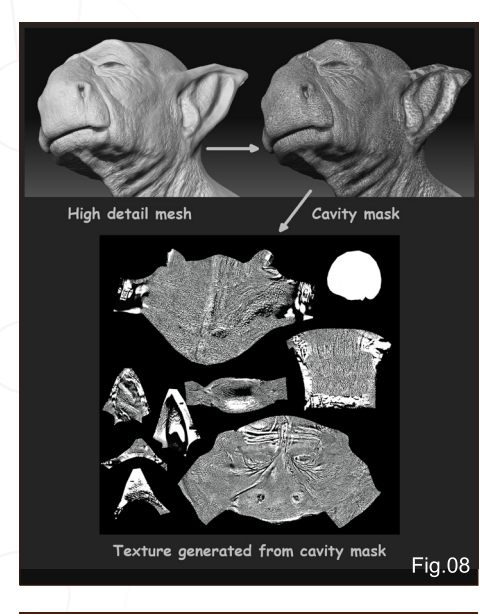

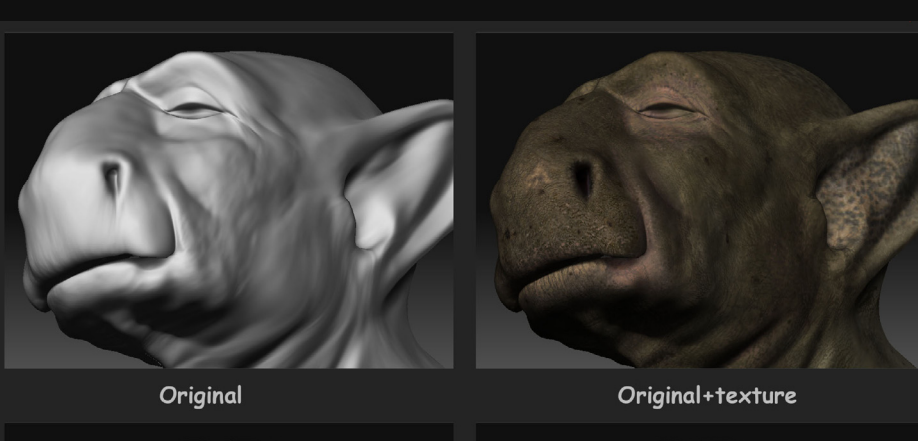

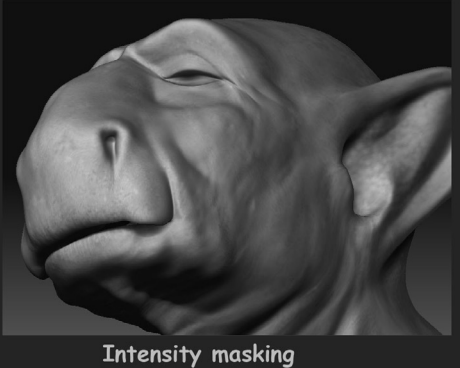

Fig.05

Result

Fig.07

Fig.06

Sometimes I started by generating the displacement map in ZBrush and then used that information to modify the texture, using cavity maps. In Photoshop I used that cavity map texture for masking (**Fig.08**). I also used ZBrush's poly painting feature and BodyPaint to remove the seams, to add detail and project photos. Finally, I created a normal map to apply to the shader in Maya. This is the final aspect of the geometry in ZBrush (**Fig.09**).

```
www.3dcreativemag.com page 3 Issue 046 June 2009
```
# **3dcreative**

For the shirt and the rest of elements, I took photographs of all the possible things that I could use (**Fig.10**).

## **LIGHTING**

Back in Maya, I assigned a neutral white shader to start with the lighting tests. I used three lights, as follows (**Fig.11**):

- One light above his head acting as main light (light 1)
- One bluish backlight (light 2) that
- accentuates the volume of the head
- One bluish fill light coming from the left of the image (light 3) to reduce the dark areas of the character

You can see the effects of this lighting setup in **Fig.12**.

At this point, I decided to add an HDR sphere to add more variation to the lighting. In Photoshop, I merged different HDRs and placed the light sources of those HDRs so that they matched the lighting that I had previously created in

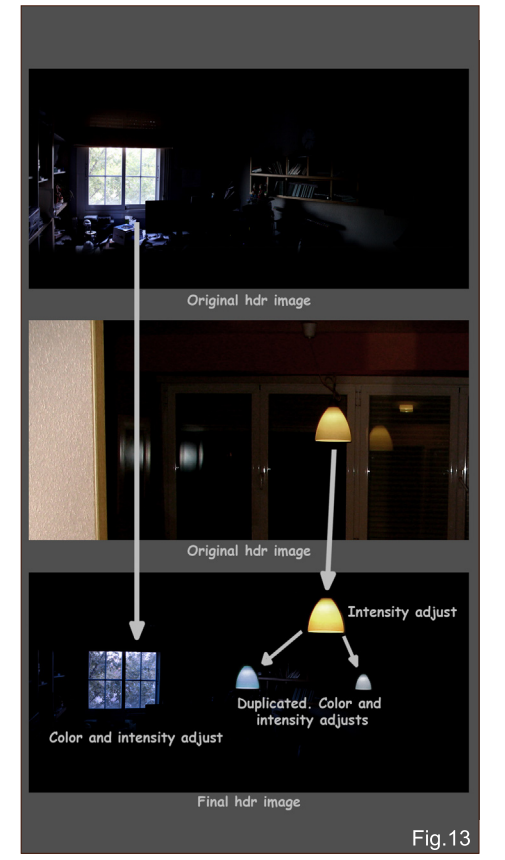

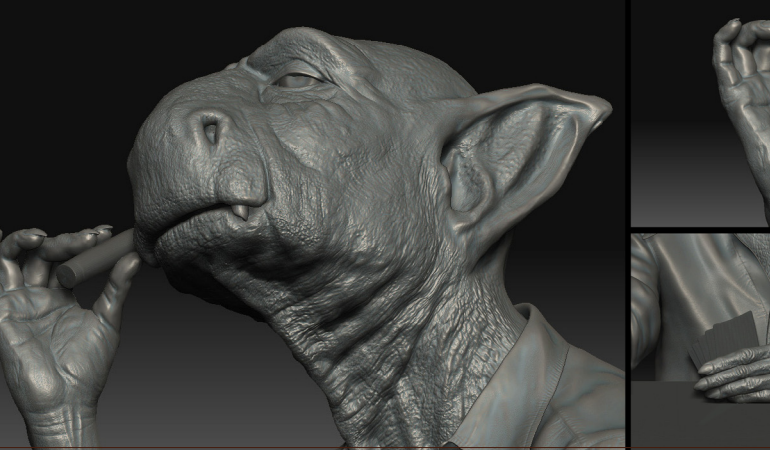

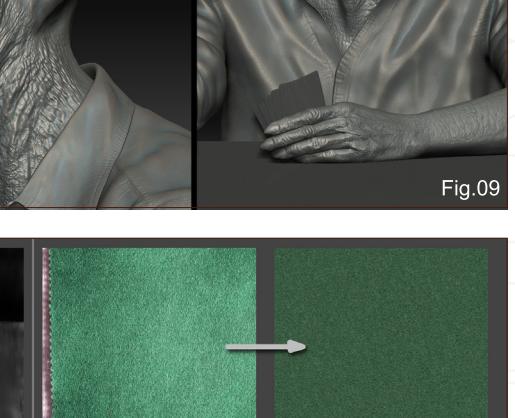

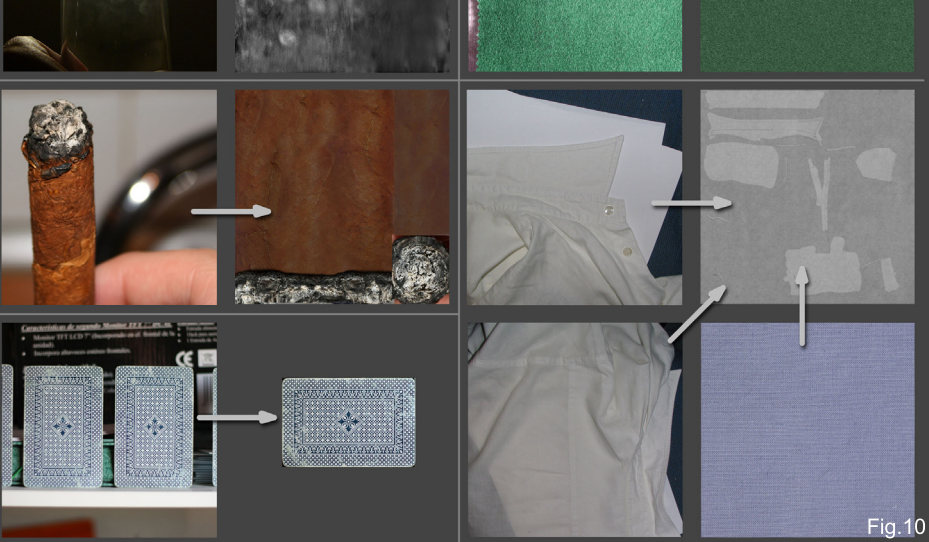

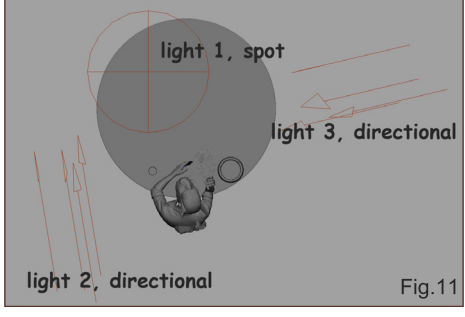

Maya. I also duplicated some light sources from the HDR and changed the hue and intensity (**Fig.13**). I then mapped the HDR to an invisible sphere.

As this FG lighting would be added to the previously created lighting, I reduced the intensity of the initial Maya lights in order to

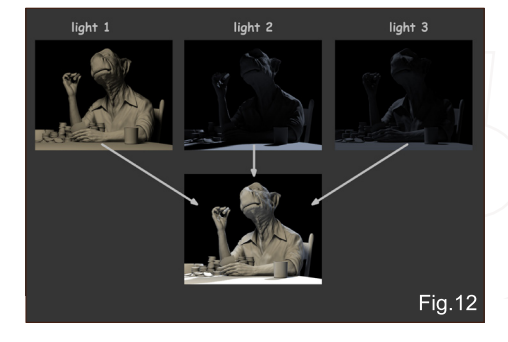

finally get a similar light intensity with the FG sphere just added (**Fig.14**).

#### **SHADING**

In this section of the article I'm going to focus on the head and the arms; the other objects simply used "standard" shaders.

## Making of POKER MASTER

[www.3dcreativemag.com](http://www.3dcreativemag.com) **page 4** Issue 046 June 2009

### POKER MASTER Making Of

## **3dcreative**

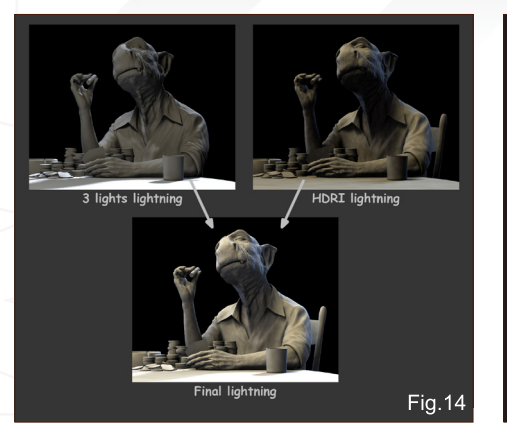

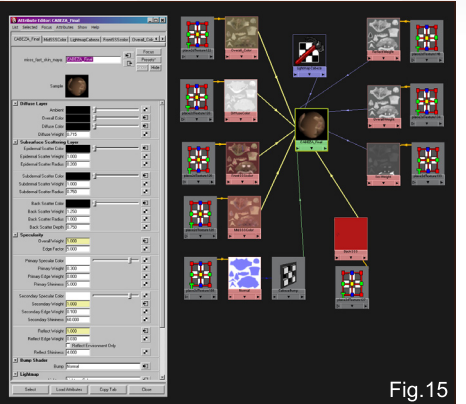

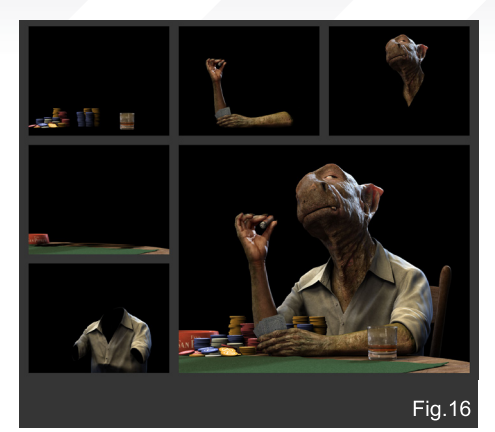

For the head and the arms, I used the Mental Ray shader, "misss fast skin". First, with the colour base assigned, I adjusted the colours and the weight/radius values. Finally, instead of using a solid colour for all those colour boxes, I duplicated the base texture and made some adjustments in Photoshop to match the colour that I had previously chosen. This added more variety to the shader (**Fig.15**).

The base colour texture was 4096 by 4096 pixels. The other textures were 2048 by 2048 pixels, to reduce texture memory.

## Render

For the render, I separated the scene into different elements and made a render for each one: head, shirt, hands, cigar, table, chair, poker chips… I prepared a different file for each render layer, adjusting the render attributes to show only the parts that I wanted to see. This helped me to reduce the render time. It would have been impossible to render everything at once. Finally, I merged all that layers in Photoshop (**Fig.16**).

#### **FUR**

I also made the fur using some layers/files. I created a file for each fur type, and then rendered with Maya's renderer, not mental ray. As I was going to composite the fur, I configured the render to show only the fur. The rest of the image would be black. Finally, I merged all these layers in Photoshop using the Screen blending mode (**Fig.17**).

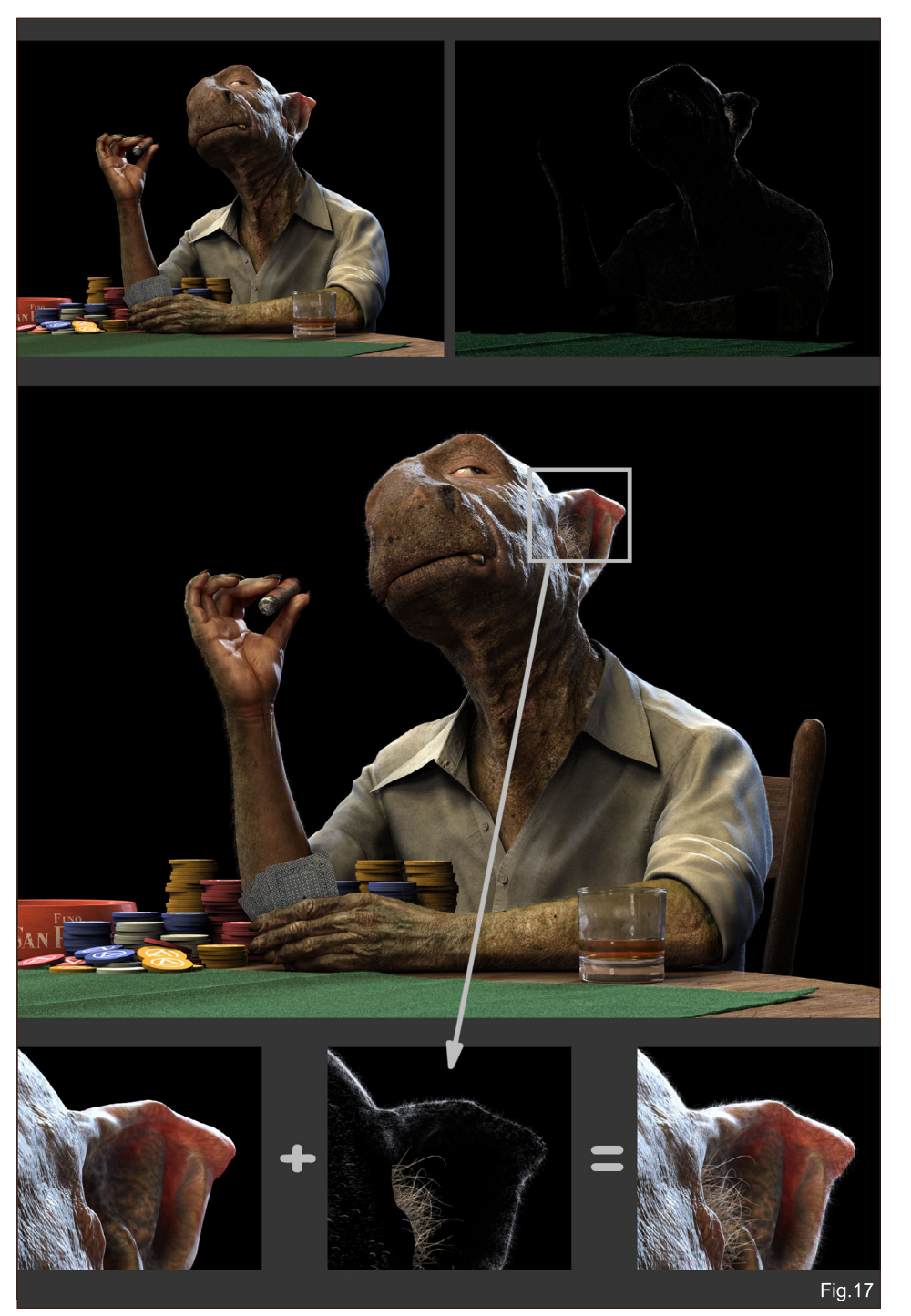

## POST-PRODUCTION

Finally, I added the smoke of the cigar and the background in Photoshop. Both are from photos that I took for this very purpose. And the result is the final image (Fig.18).

#### **CONCLUSION**

In this image I created what I wanted to create. There are perhaps some things that I could have made better (I would change some things), but in general I'm happy with the final result. And of course, I had to stop working on it at some point. To this image I applied many things that I have learned in my years of 3D experience, and from it I learned many things that I hope to be able to take with me into my future projects.

Well, this has been a general overview of the project; if you would like more information about anything covered here, please don't hesitate to contact me. Thanks for reading!

#### David Moratilla Amago

For more from this artist visit: <http://dmoratilla.cgsociety.org/gallery/> Or contact: [dmoratilla@gmail.com](mailto:dmoratilla@gmail.com)